# HPE Certification and Learning Testing Portal – Steps to Create Your Testing Profile

Welcome to the HPE Certification and Learning Testing Portal. Before you get started, please be sure you have your HPE Learner ID, your first and last name as it is listed in The Learning Center and your government issued photo identification.

#### **Step 1 – Sign In or Create an Account**

Visit www.pearsonvue.com/hpe and select the *Sign In* or *Create Account* buttons provided on the right side of the page.

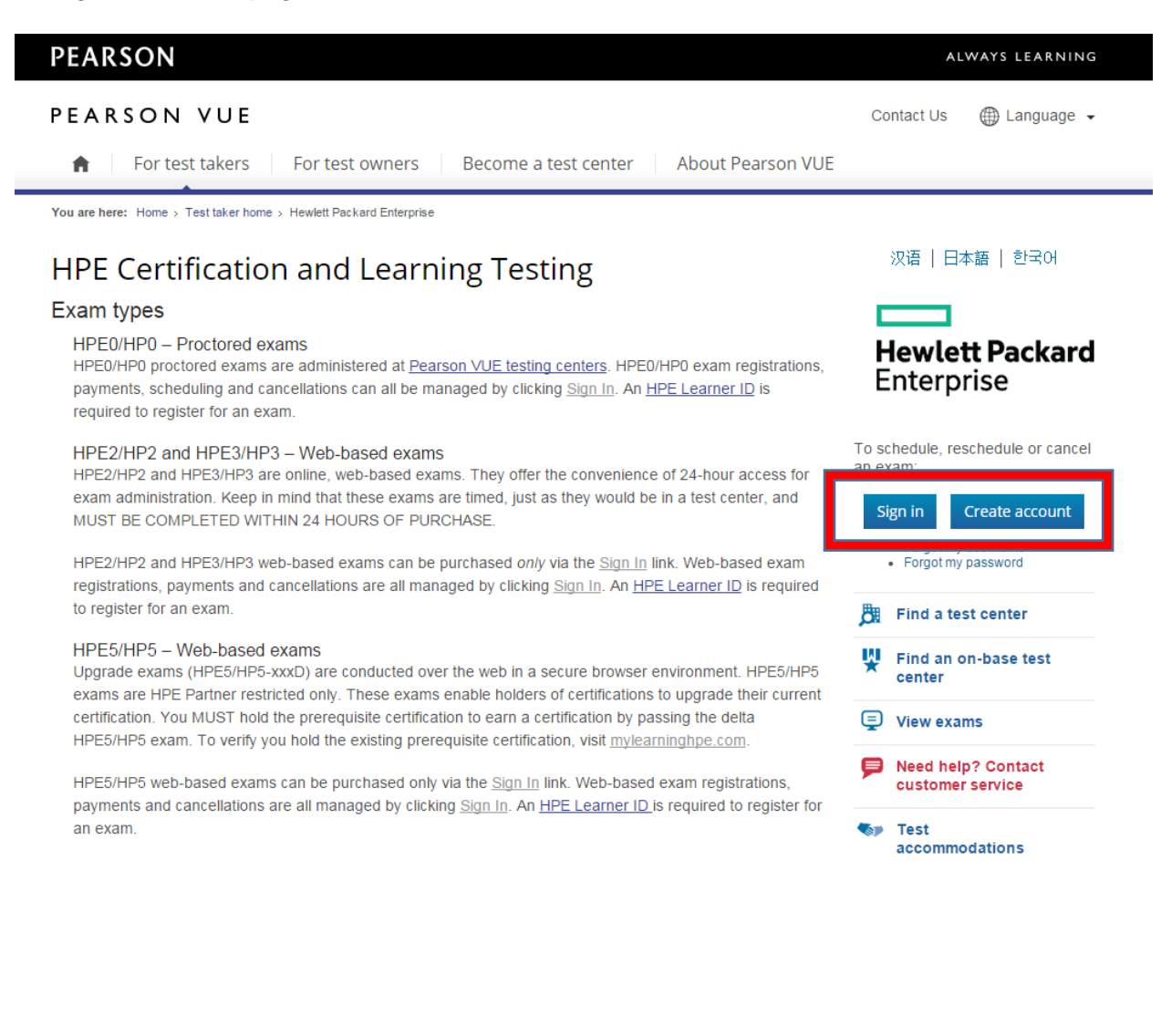

# **Step 2 – Read 'Get Started'**

Carefully read the 'Get Started' screen, which contains information needed to create your Testing Profile. When you are finished, click the 'continue' link near the bottom of the page as shown in the screen below.

# Welcome

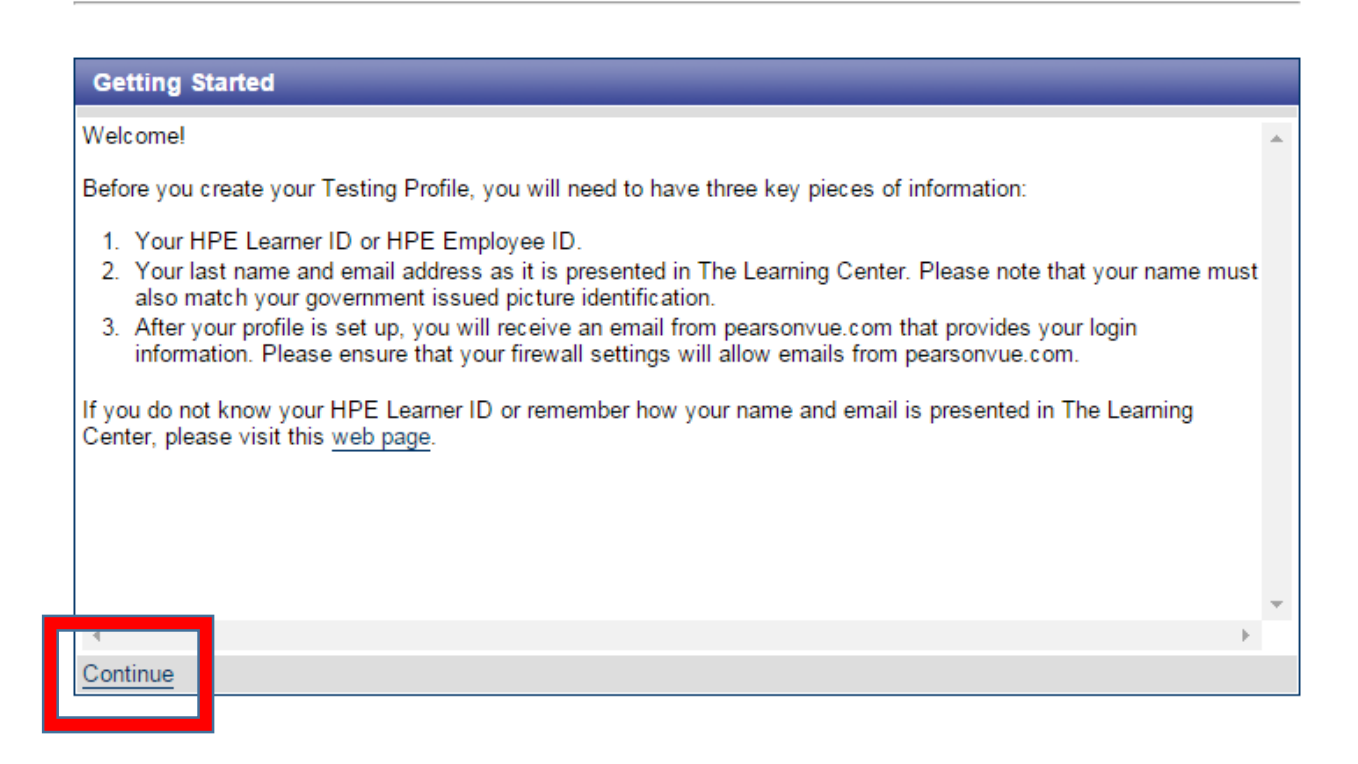

#### **Step 3 – Enter personal information**

Enter your personal information and press the 'submit' button at the bottom of the page. Please pay special attention to the following important details:

#### *1.* Your *first and last name must match exactly how your name is displayed in The Learning Center and your government issued photo identification.*

\*\*If your name in The Learning Center is in another language, please enter that as the name for your Testing Profile. If your name is displayed in The Learning Center with special characters or is not in roman characters; please note that when you create your profile, you will be asked to provide your name in English as shown below on the right side of the screen. As you continue your journey to purchase or schedule an exam, your English name will be used for the remainder of your test taking experience.

*2.* Your *HPE Learner ID must match exactly how it is displayed in The Learning* **Center**. If you are unsure of your HPE Learner ID, please contact contact your regional [HPE Certification and Learning program](http://certification-learning.hpe.com/tr/contact.html).

# **Step 4 – Profile Created Confirmation**

After you have created your profile, you will see a message like the one below.

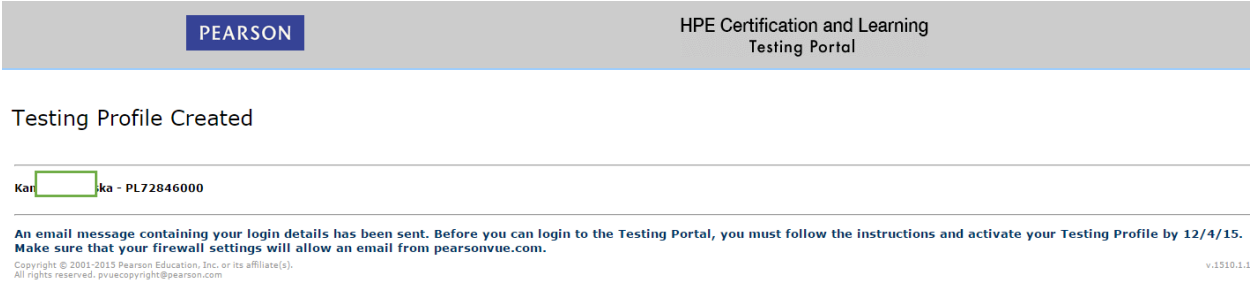

# **Step 5 – Activate your Testing Profile**

You have *one last step* to complete before you can Sign In. You must activate your testing profile by following the instructions below:

- 1. Check your email and look for an email from exam.registration@hpe.com with the following subject line: *HPE Certification and Learning - Testing Profile Login Instructions*.
- 2. Follow the instructions in the email which include using a secure link and authorization code. After entering the authorization code, you will be prompted to select a username and password, and then Sign In to the Testing Portal.

Now that you have successfully created your Testing Profile, you may Sign In to the Testing Portal. At this time you are able to purchase/take **HPE2/HP2, HPE3/HP3 or HPE5/HP5** web-based exams and schedule an HPE0/HP0 proctored exam at a Pearson VUE Test Center.